## 3.2 入札予定検索

## (1) 入札予定検索

入札予定を検索します。

## 操 作

- ① 《入札予定》をクリックします。 《入札予定検索》画面が表示されます。
- ② 必要に応じて、各検索項目を設定します。

●検索条件の設定方法は、次のとおりです。 年度の▼をクリックし、「年度」を選択します。 調達機関の▼をクリックし、「調達機関」を選択します。 調達区分の▼をクリックし、「工事」または「コンサル」を選択します。 部署課所名の▼をクリックし、「部署課所名」を選択します。 入札方式の一覧から、該当する入札方式の□をクリックし、チェックを付けます。 工種区分の▼をクリックし、「工種区分」を選択します。 開札予定日範囲の開始日の選択をクリックします。 《日付入力カレンダー》画面が表示されます。開始日をクリックし、選択します。 同様に終了日を選択します。 文字検索する場合は、文字列検索に検索文字を入力します。

- ●2つ目の条件がある場合は、文字列検索の▼をクリックし、「and」または「or」を選択後、 条件を入力します。
- 1画面あたり表示する検索結果件数を、▼をクリックし、選択します。

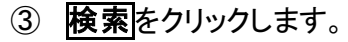

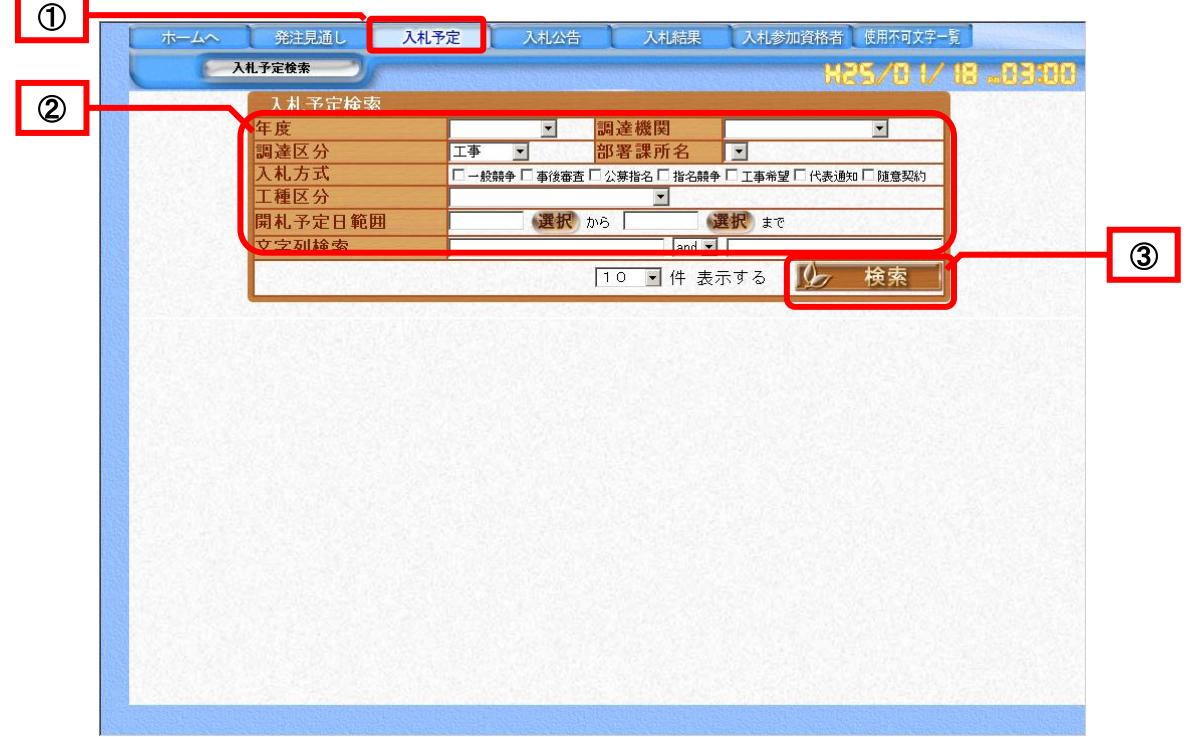

検索結果が表示されます。

検索結果が複数ページに表示される場合は、△ ◇ で画面を切り替えます。 案件の詳細を表示します。

④ 見たい案件の調達案件名称をクリックします。

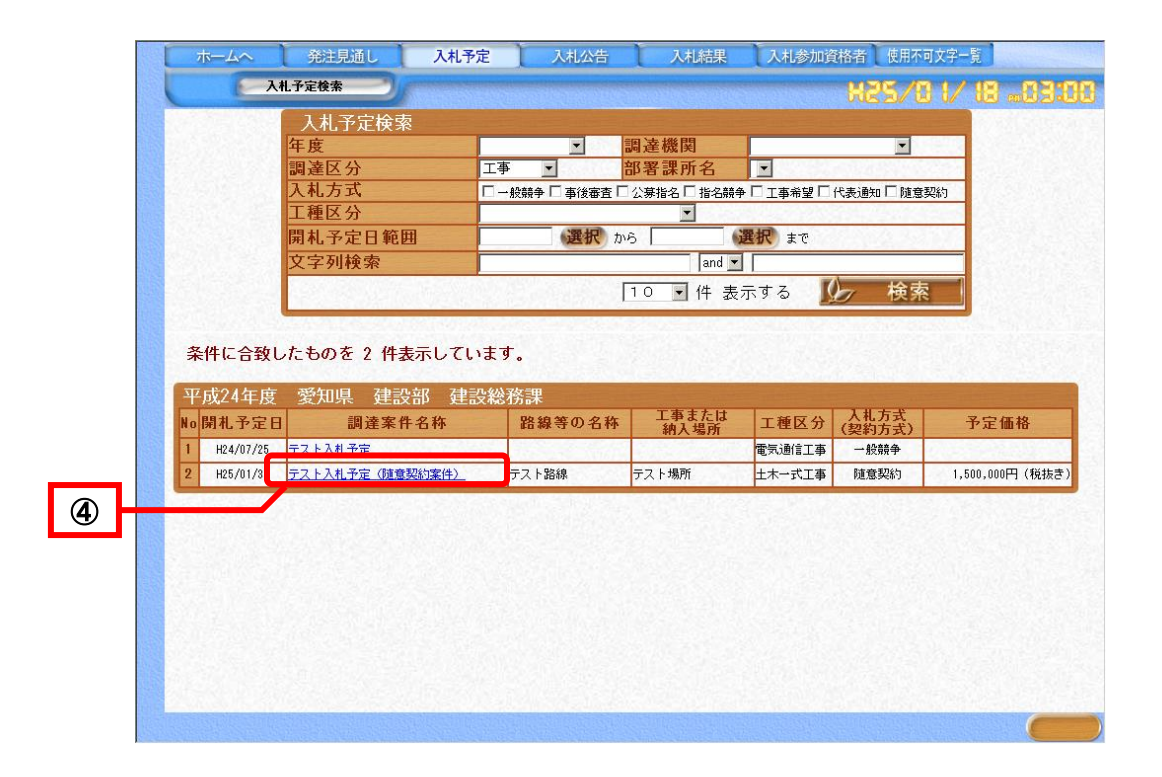

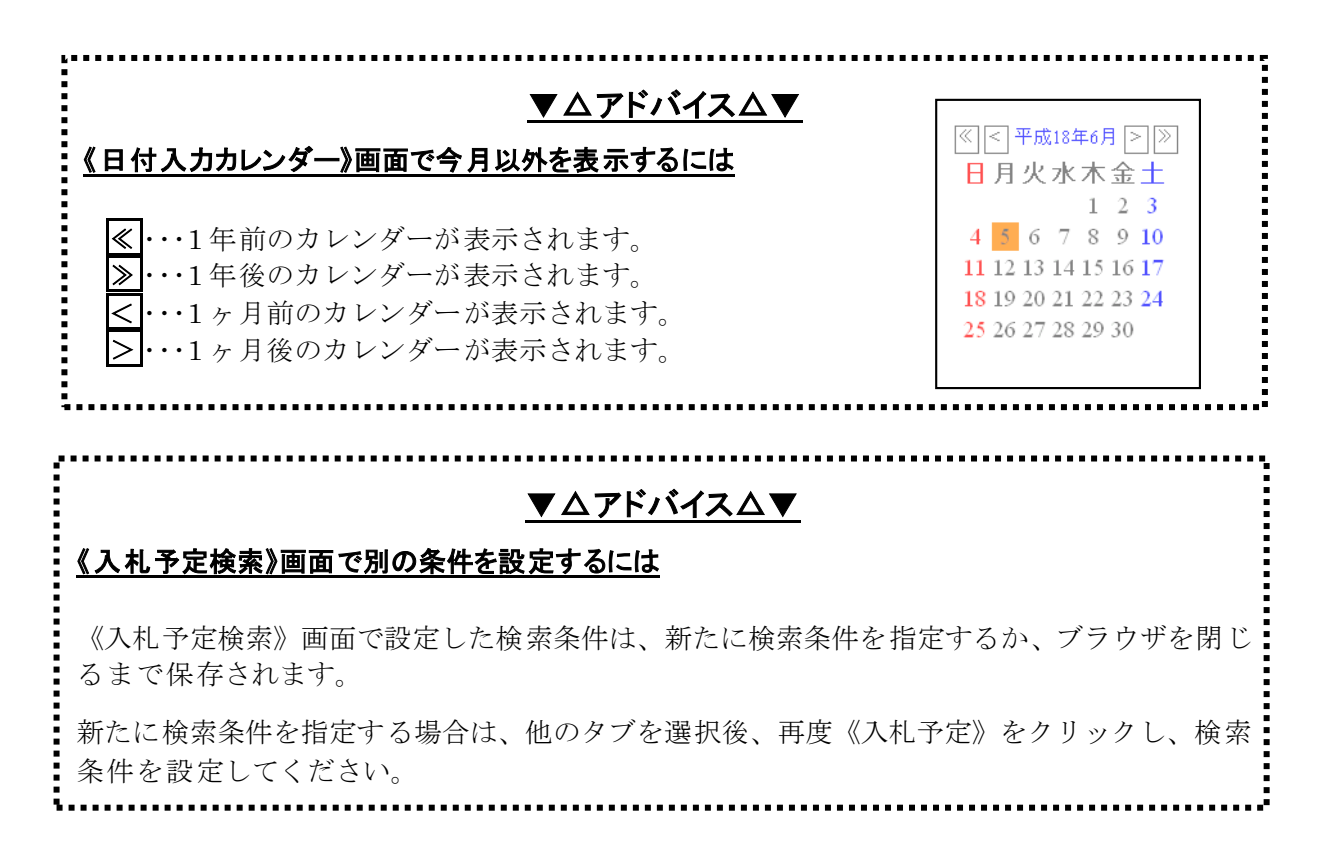

《入札予定表示》画面が表示され、選択した案件の詳細が表示されます。

- ⑤ 説明文書等を見る場合は、パスワードを入力します。
	- ●指名業者が登録されていない場合は、表示されません。 ●パスワードが設定されていない場合、パスワード入力をしなくても説明文書等欄 が表示され添付ファイルをダウンロードすることができます。 ●パスワードは、発注者からの通知に記載されています。
- ⑥ 説明文書等閲覧をクリックします。

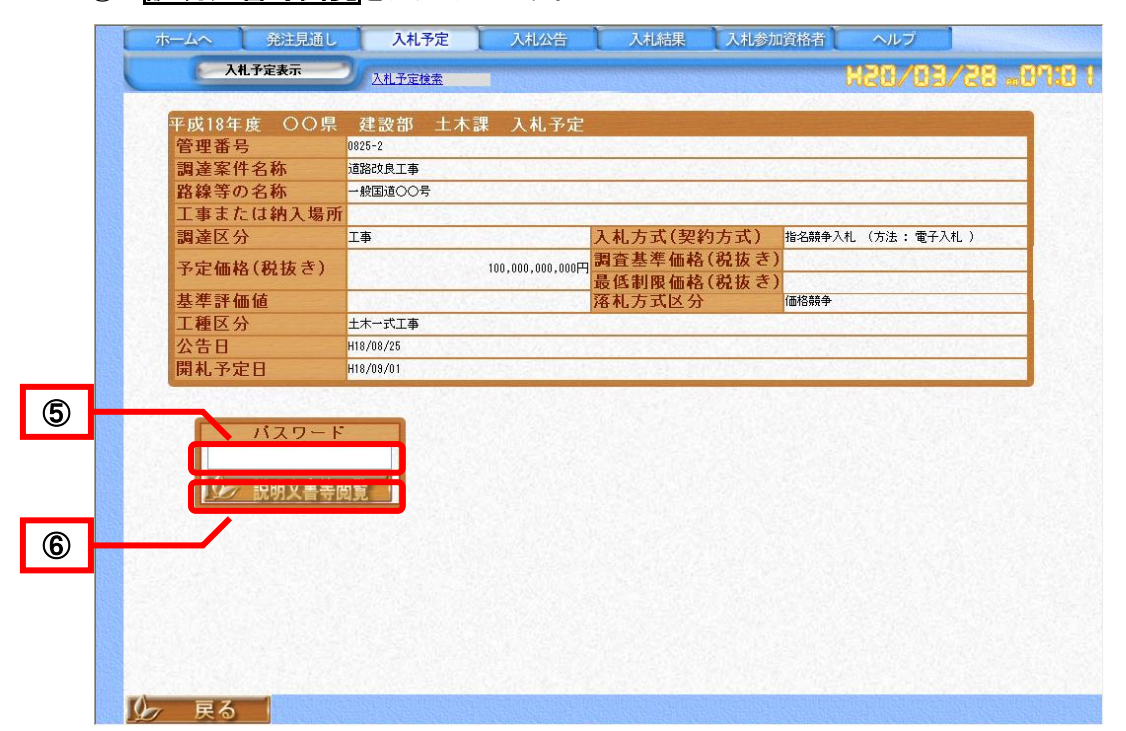

説明文書等が表示されます。

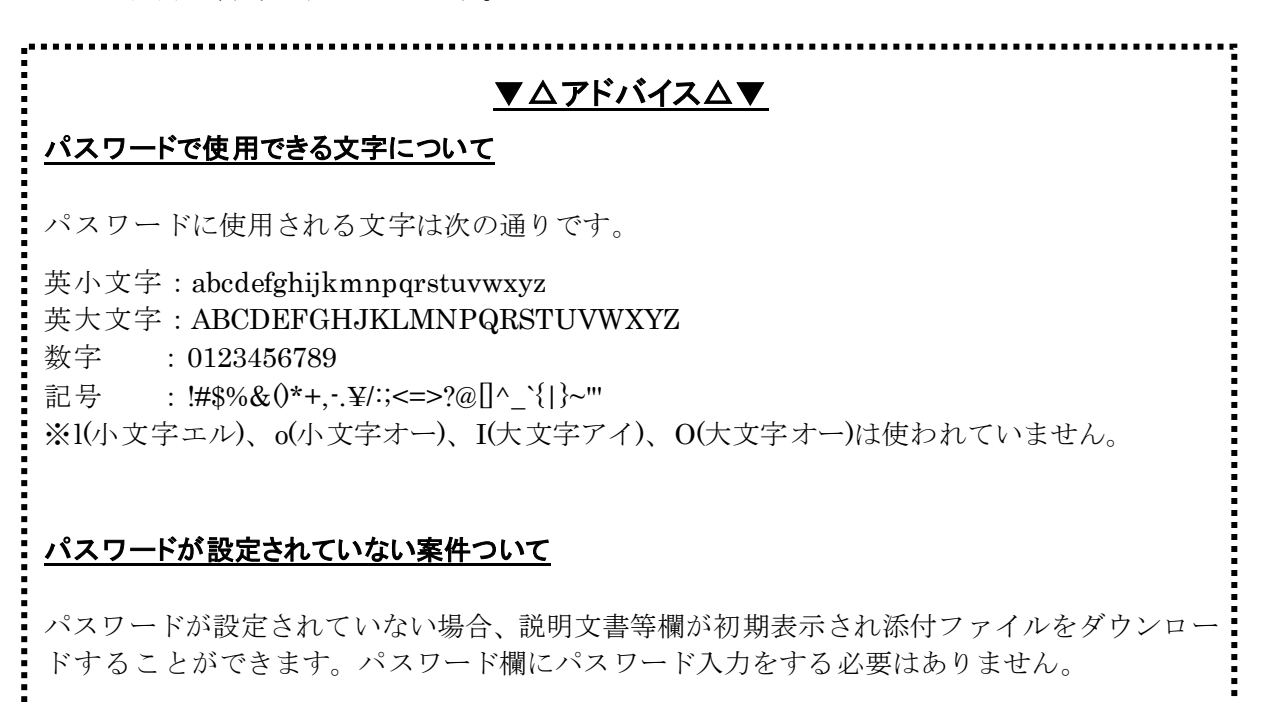

⑦ ダウンロードするファイル名をクリックします。 ●ダウンロードするファイルが複数ある場合は⑦~⑪の操作を繰り返します。<br>■ ★─ム <sub>発注疑い</sub> スキル定 スキム<del>ン</del>昔 スキル課 スキル参#資格者 ヘルプ 発注見通し 入札公告 ヘルプ 入札予定表示 入札予定検索 ्ग " -<br>平成18年度 〇〇県 建設部 土木課 入札予京 管理番号  $0825 - 2$ 調達案件名称 道路改良工事 路線等の名称 一般国道〇〇号 工事または納入場所 調達区分 **工事** 入札方式(契約方式) 指名競争入札 (方法:電子入札) |100,000,000,000,000円 調査基準価格(税抜き)<br>|- 調査基準価格(税抜き)<br>|- 最低制限価格(税抜き)<br>|- 落札方式区分 予定価格(税抜き) 基準評価値 価格競争 土木一式工事 工種区分 公告日 H18/08/25 開札予定日 H18/09/01 <br>商号又は名称 OO建設<br>ロロ建設<br>ムム建設  $\circledcirc$ 説明文書等 公告·提示 ■ ppmn 公元 · 現元 vi スロール 2 2 2 2 2 2 2 2 3 1s 尚明文書等関 仕様書等 H You 仕様書.xls |少 戻る | 合いページが表示されました **THE FEW ANDREWS** 

《ファイルのダウンロード》が表示されます。

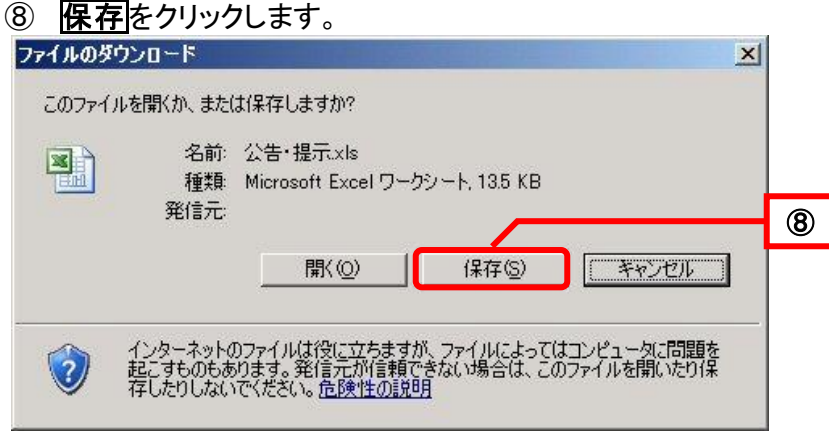

《名前を付けて保存》が表示されます。

- ⑨ 保存する場所を指定します。
- ⑩ 「ファイル名」を入力します。
- ⑪ 保存をクリックします。

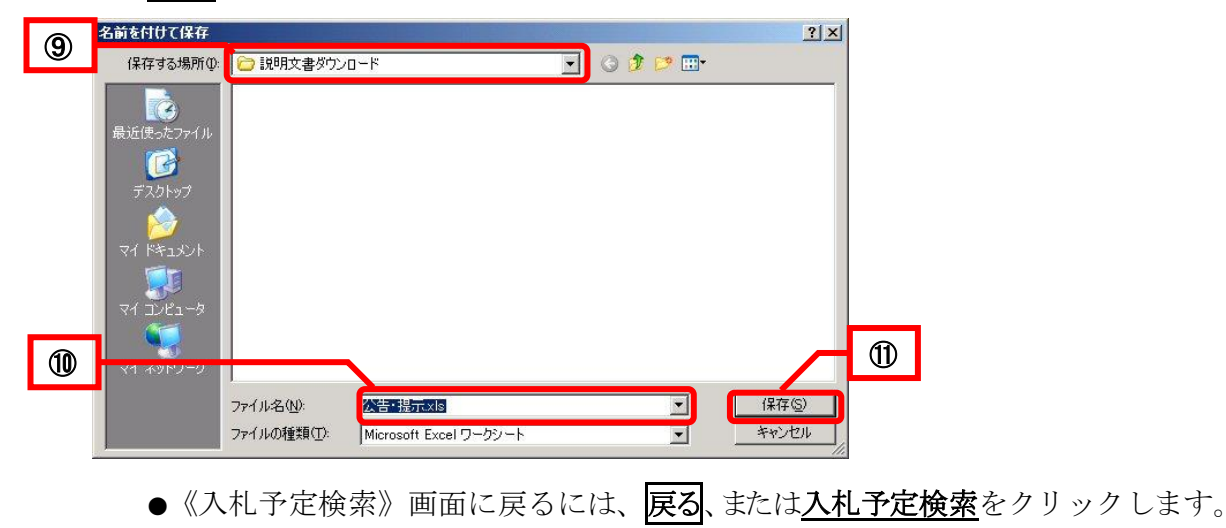